### **Após Atualizar o Windows o sistema não inicia ou o notebook está preso no Logo da Asus/tela preta.**

Caso tente ligar o seu notebook e o sistema Windows não esteja iniciando corretamente após alguma atualização do sistema, esteja preso no logo da Asus, ou em loop de reinicialização, faça o seguinte procedimento:

- 1. Desligue o Notebook
- 2. Após o notebook estar desligado, pressione e mantenha pressionado a tecla F12, e em seguida ligue o notebook novamente.
- 3. O notebook entrará no Ambiente de recuperação do Windows, Então Selecione: **Solução de Problemas**

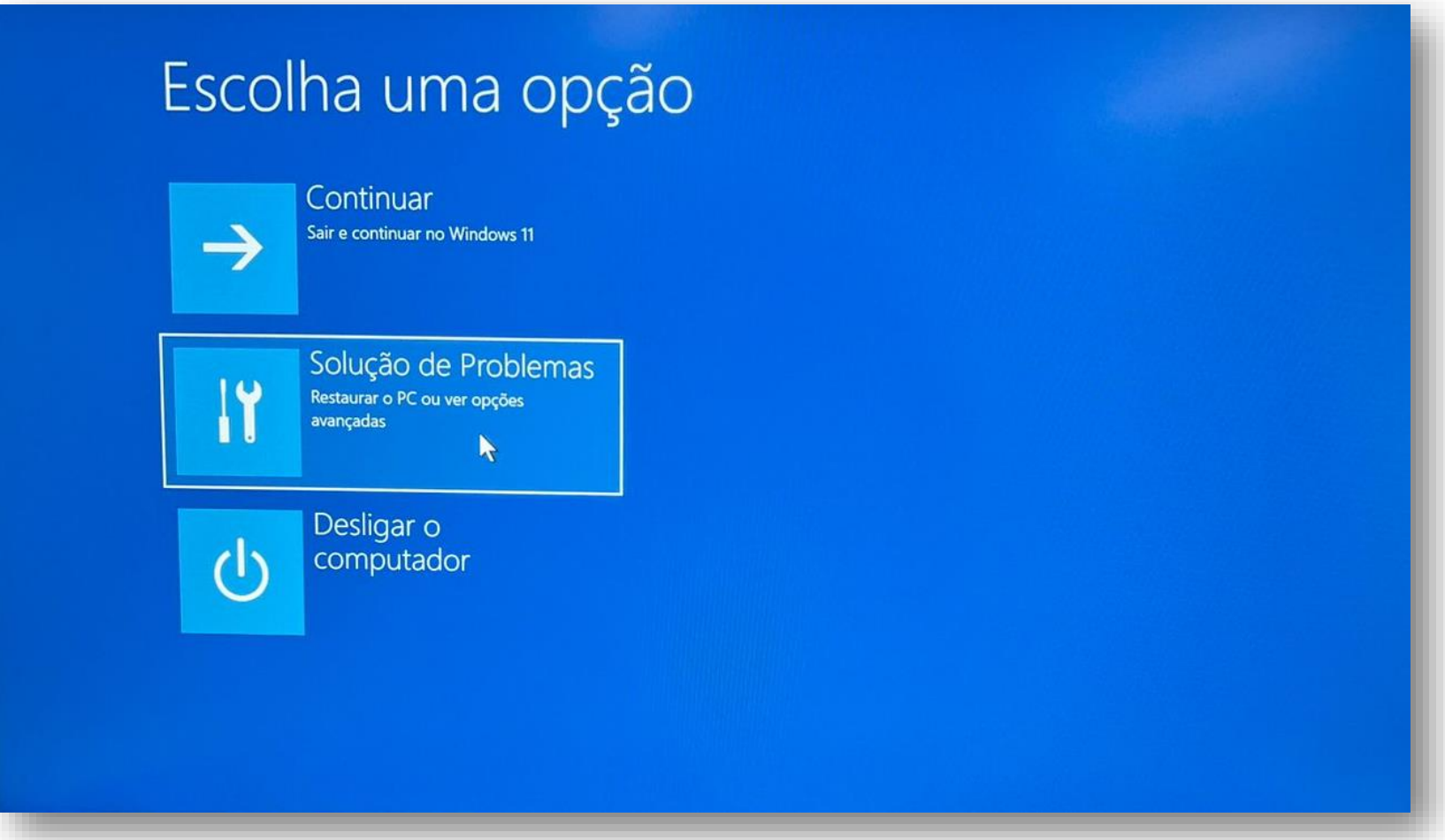

#### 4. Em Solução de Problemas, selecione: Opções Avançadas.

# <sup>⊙</sup> Solução de Problemas

## Restaurar o PC

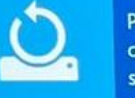

Permite que você escolha entre manter ou remover arquivos pessoais e, em seguida, reinstala o Windows.

## **MyASUS in WinRE**

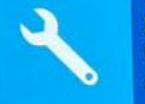

Diagnostique o seu PC em Windows Recovery Environment (WinRE) para lhe ajudar a resolver o problema.

#### Opções avançadas  $\checkmark$   $\overline{\phantom{0}}$  $\blacktriangleright$

**5.** Nas opções Avançadas, selecione **Desinstalar atualizações**

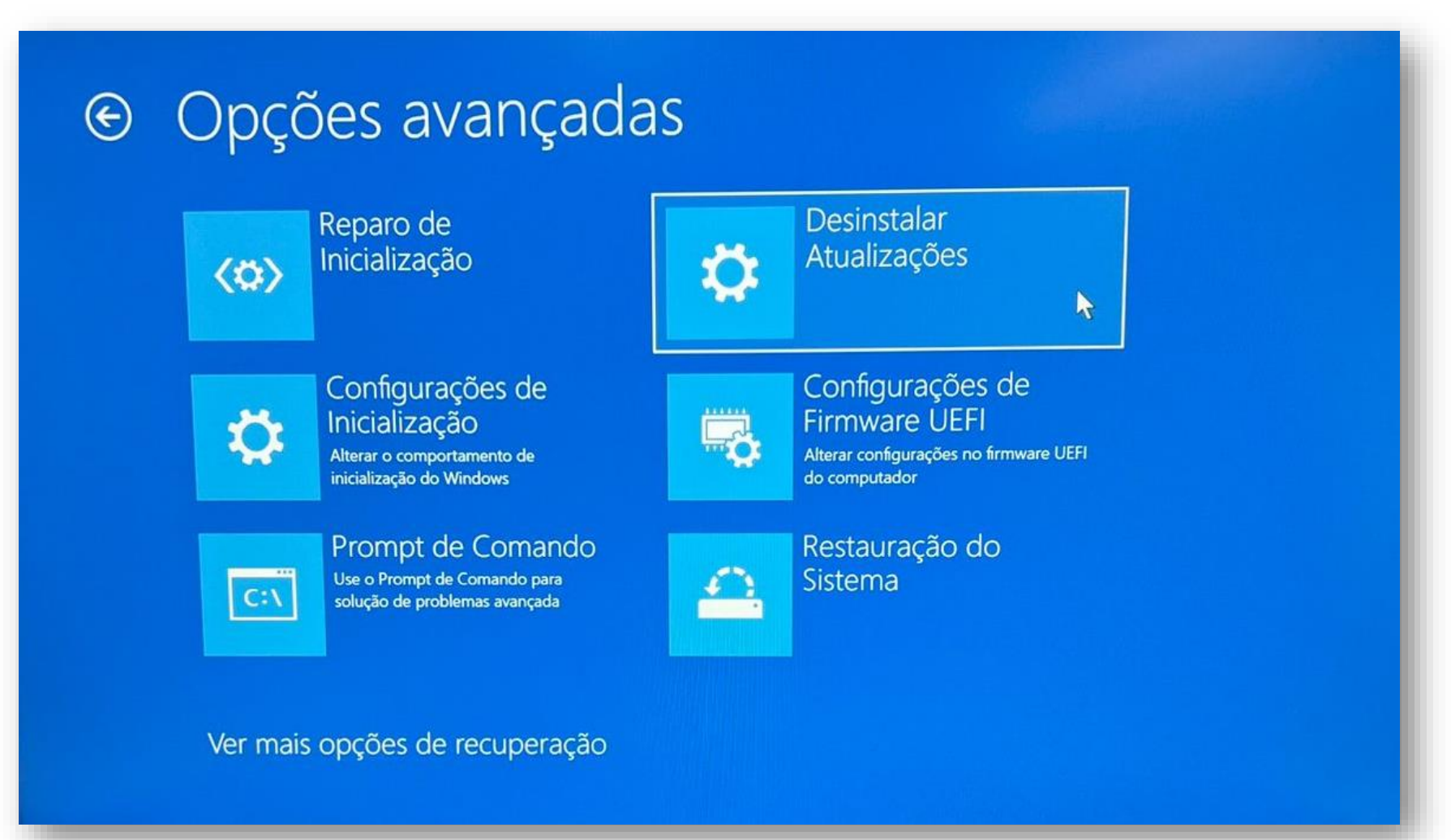

6. Selecione **Desinstalar atualizações de qualidade mais recente**

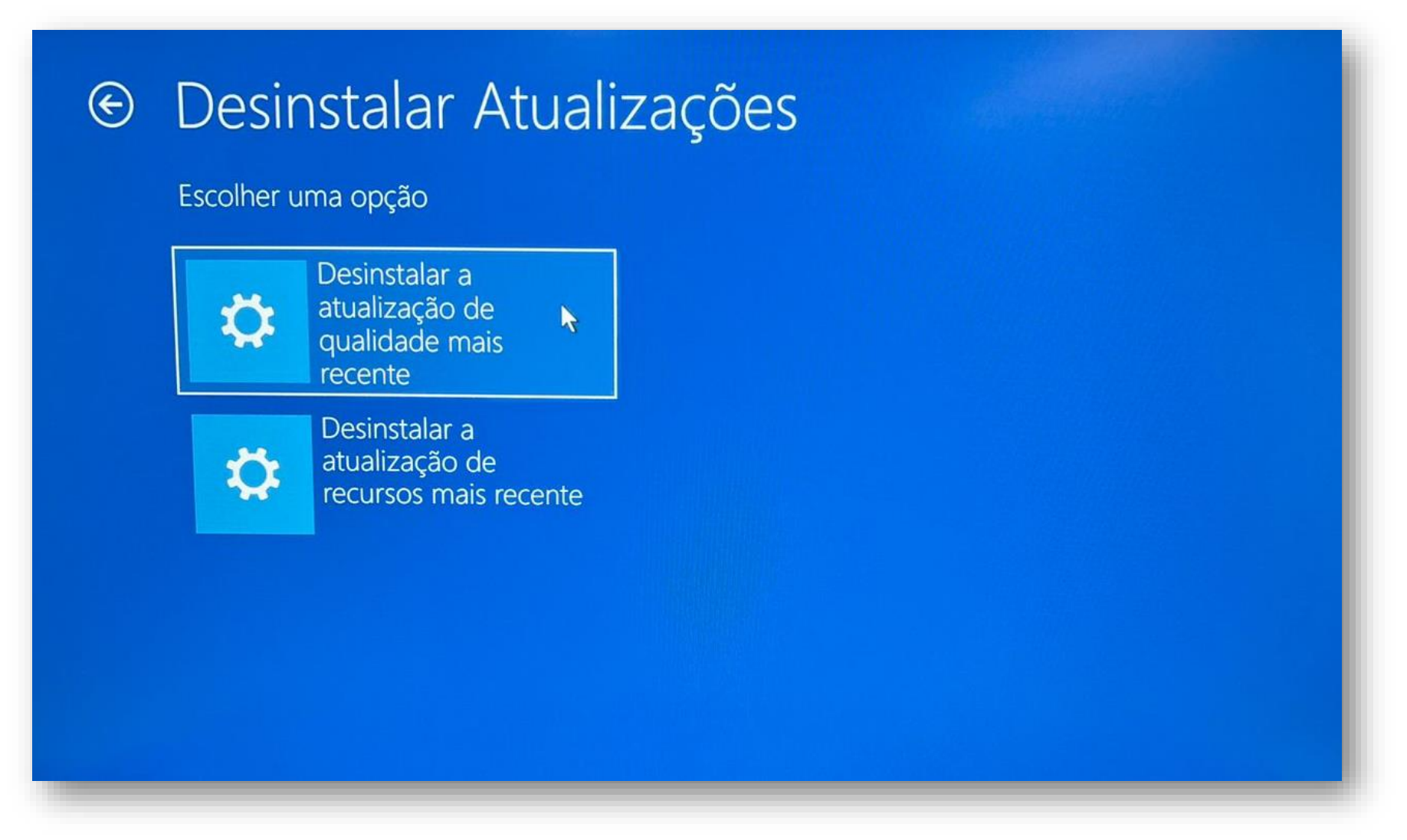

7. Desinstale as atualizações, e aguarde o processo ser concluído. Após a conclusão do processo, reinicie o sistema e o problemas será resolvido.